# CREATE A RESPONSE TO A SOLICITATON - page 1 of 7

 Actions related to solicitation responses are made in the My Bids tab. You are able to create and submit a response in a single session or start one and work on it at a later time.

## **Log onto SAePS: <https://supplierservice.sanantonio.gov/irj/portal>**

## **Click on the MY BIDS tab on the top menu bar**

#### **Click on the BID NUMBER of the solicitation you are responding to**

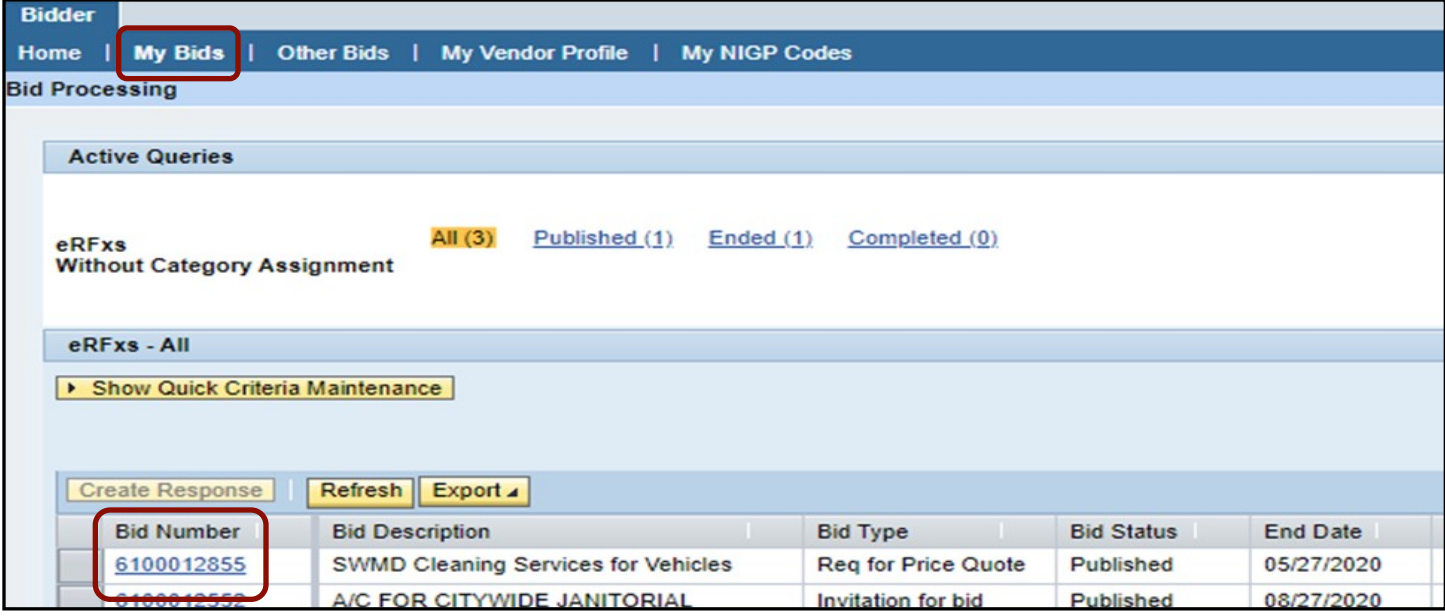

## IF YOU NEED HELP SUBMITTING A RESPONSE

 Vendor Support is available Monday-Friday 7:45 am-4:30 pm Central Time. We generally respond to inquiries in the order they are received. If you get our voice message, please leave a detailed message with your name, Vendor Number if you have it, reason for calling, and call-back number. We will return your call as soon as we can.

 We are busiest before RFx closing times. You must call or email Vendor Support at least two hours before the RFx closing time to ensure that you will receive a response from us before the RFx closes.

 The submission deadlines for solicitations are firm: responses are not accepted after the RFx closes. Please become familiar with the submission process before you start your response. Be aware that most solicitations require multiple attachments, which can take time to upload. It's best to not wait until the last hours to submit your response.

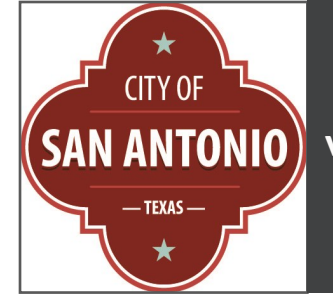

# V**ENDOR** S**UPPORT**:

**[vendors@sanantonio.gov](mailto:vendors@sanantonio.gov)** 

**210-207-0118** 

#### OVERVIEW OF SOLICITATON DETAILS

 **dates, questions, notes and attachments, payment terms, and other information.**  Click on BID NUMBER to open RFx documents, opening and submission deadline

#### **Find submission deadline and other requirements by clicking on RFX INFORMATION tab**

 Submission Deadline: The date and time by when all submission steps must be fully completed. Time is Central Time and expressed on a 24-hour clock

 Click on the RFx Information Tab buttons to ensure you know all the requirements: RFx Parameters, Questions, Payment, etc.

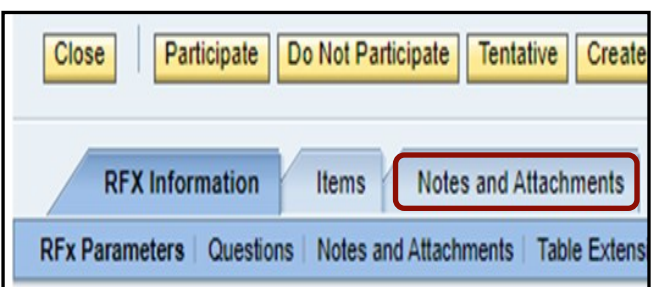

## RECOMMENDATION:

 Download and save RFx documents/ attachments to your computer. They will be easier to reference and use as you work on your response.

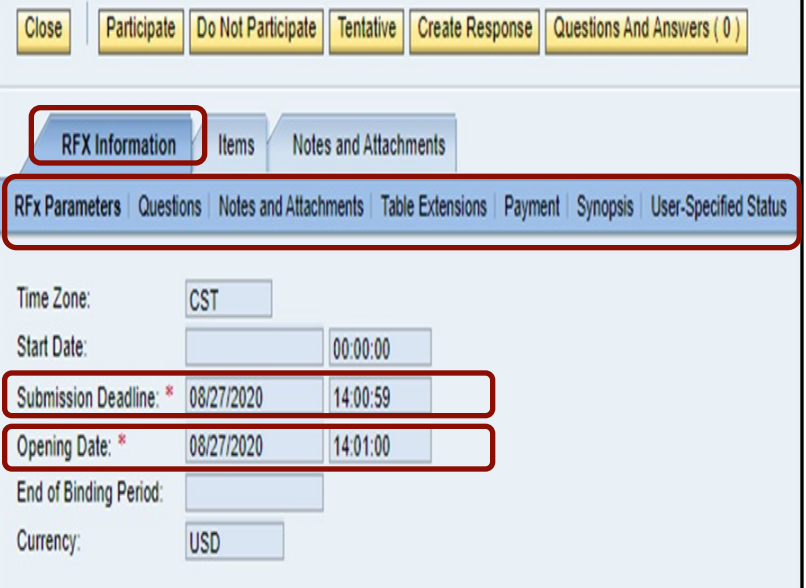

## **View, download and save RFx documents Click on the NOTES AND ATTACHMENTS tab to see a list of documents associated with the RFx. These may include:**

Main solicitation document

Requirements matrix

Utilization plan

Price schedule

Forms to be completed

#### **View by clicking on individual documents listed in DESCRIPTION column**

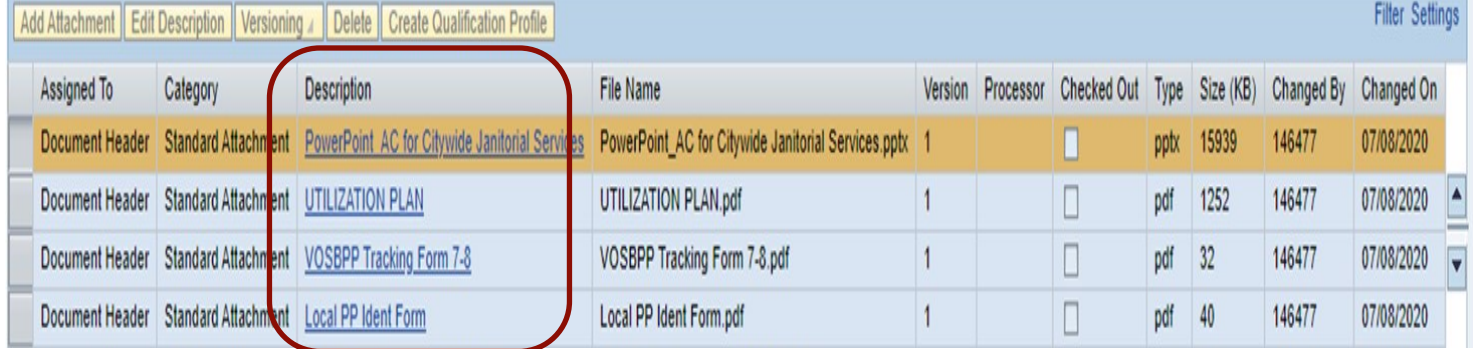

## **CREATE A RESPONSE**

## **the submission process Click on the CREATE RESPONSE button to open the response window and start**

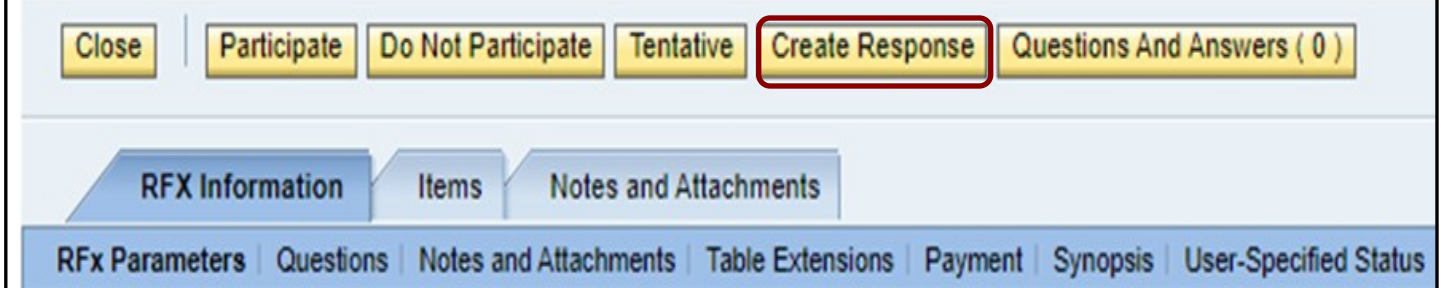

## **Click on MY ATTACHMENTS and then ADD ATTACHMENTS when the response window opens. You are now able to upload your solicitation response documents**

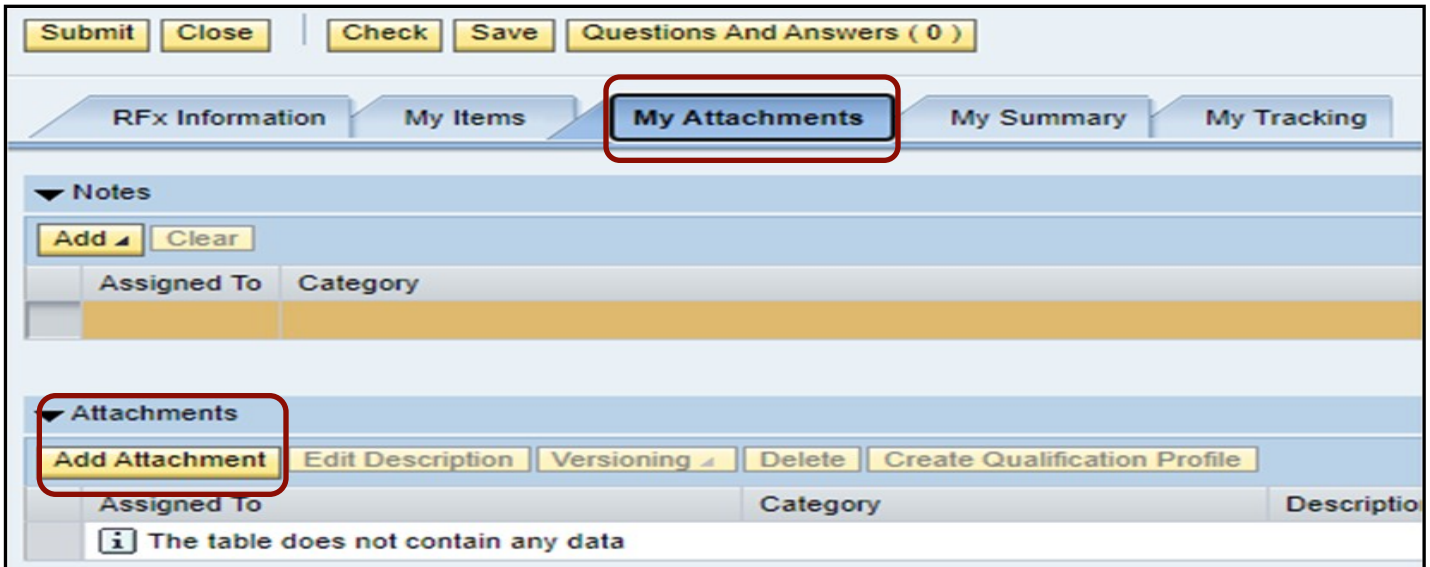

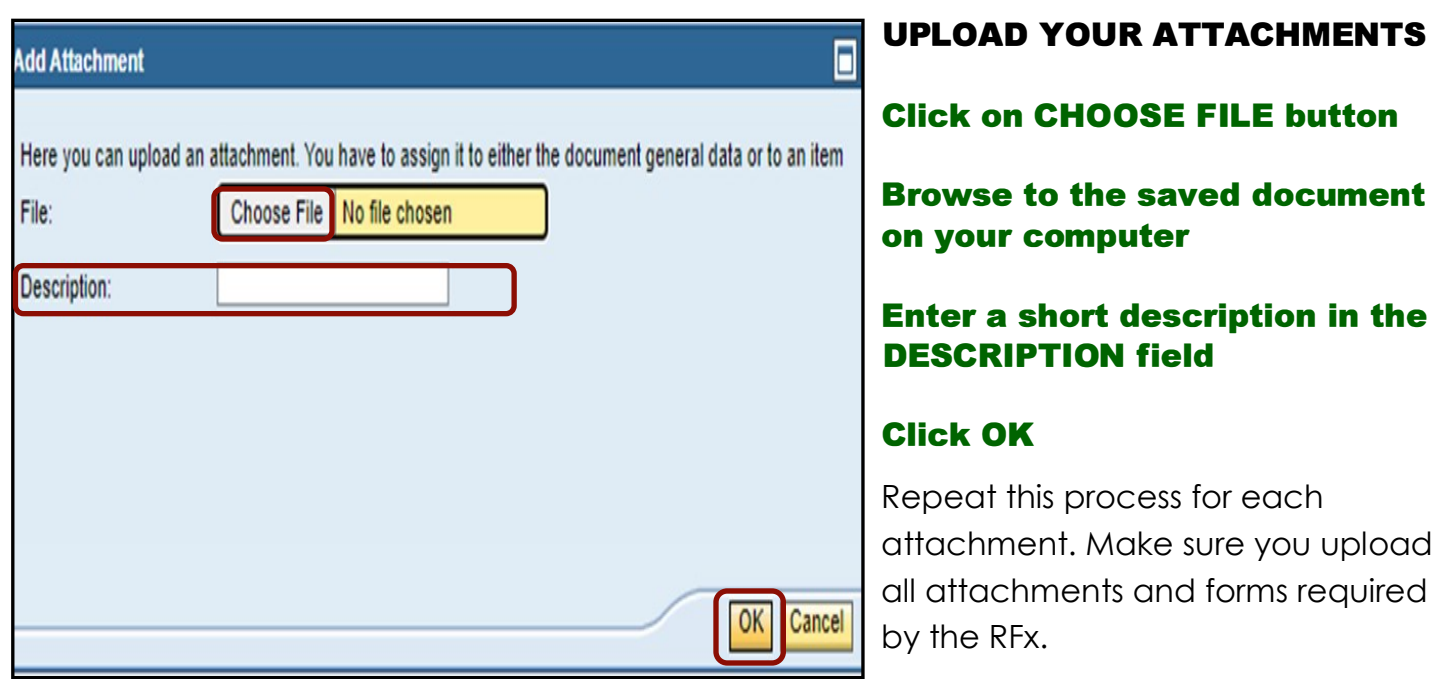

## **SOLICITATIONS CONTAINING LINE ITEMS:**

#### **Enter your bid price in the PRICE column for items listed in the solicitation.**

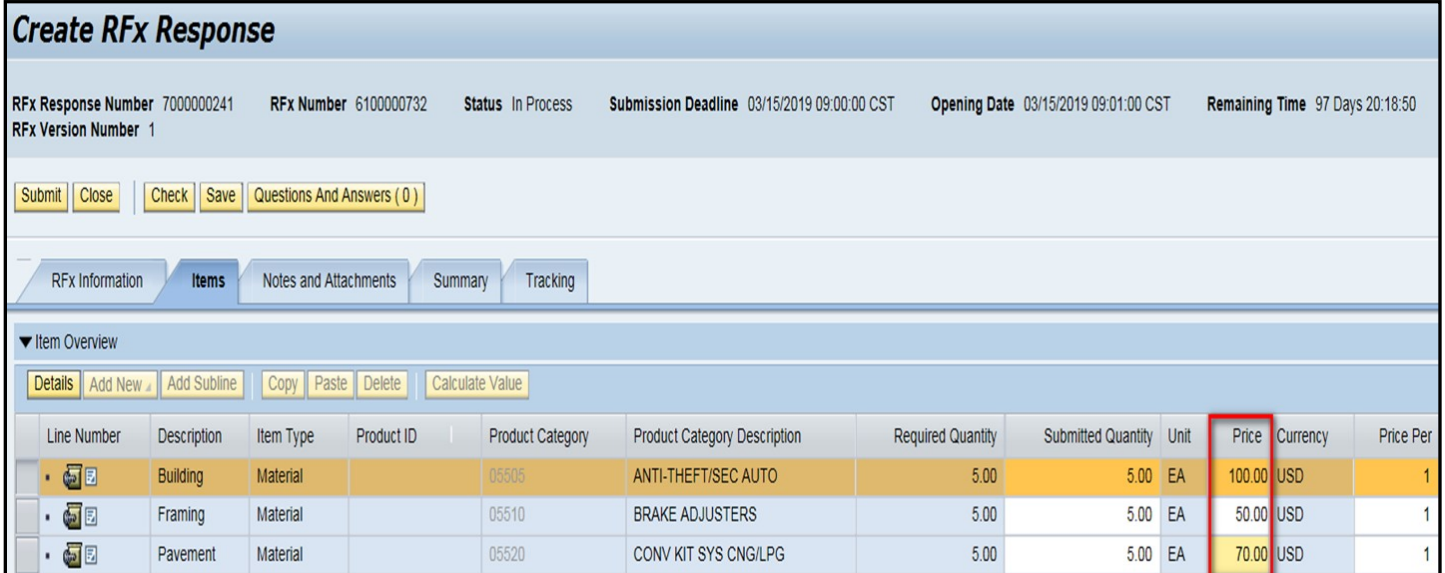

## **IF YOU ARE OFFERING A PROMPT PAYMENT DISCOUNT:**

#### **On the RFx INFORMATION TAB, click on the PAYMENT button to update the payment terms section**

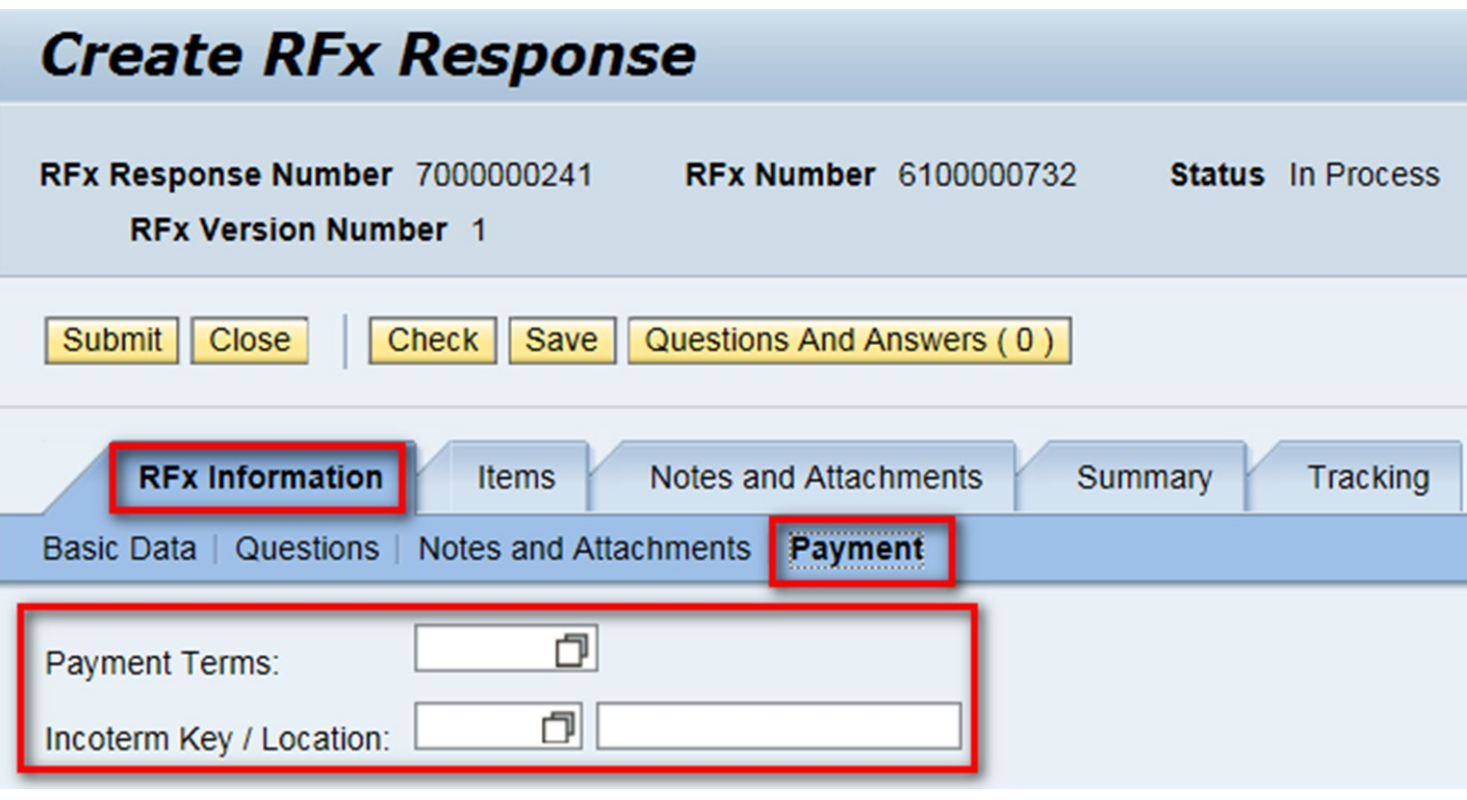

#### CREATE A RESPONSE TO A SOLICITATION - page 5 of 7

## **YOUR OPTIONS AT THIS POINT:**

- 1. Submit your proposal to the City of San Antonio
- 2. Save your incomplete proposal to work on later

## **SUBMIT YOUR PROPOSAL**

## Before submitting your proposal, verify that you have:

- $\checkmark$  Reviewed and responded to all elements on the RFx Information tab
- $\checkmark$  Uploaded all required attachments. Missing documents will make your response ineligible
- $\checkmark$  Answered all questions listed on the RFx Information  $\tt tab$
- $\checkmark$  Verify you have listed a price for every requested item (only for RFx's with line items)
- $\checkmark$  Met the submission deadline

**Click on CHECK button to verify no errors exist on your proposal. Fix any errors to ensure your response meets system requirements for submission** 

**Click on SUBMIT to send your proposal to the City of San Antonio. Only select the SUBMIT button - do not click on Save after you hit Submit** 

#### **WARNING:**

**Do not click the SAVE button after you select SUBMIT- this will nullify your submission. The system assumes that you want to further edit your response if you click SAVE and the submission action is reversed.** 

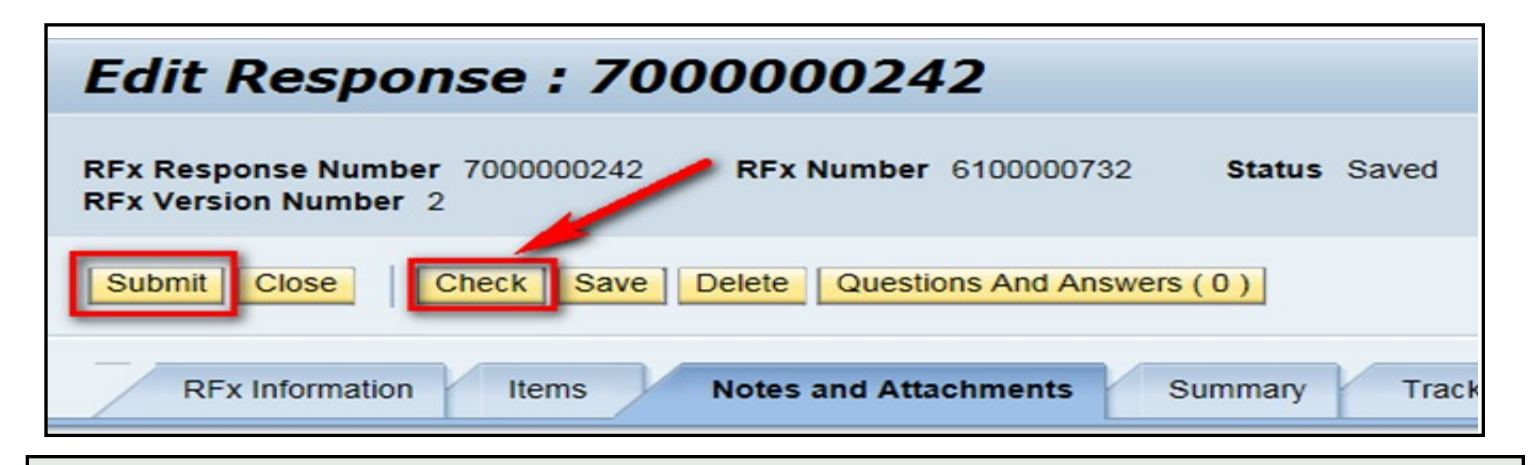

#### **IF YOU NEED TO MAKE EDITS TO YOUR RESPONSE AFTER SUBMISSION**

 Log back into SAePS and go to My Bids. Click on the RESPONSE NUMBER to access the response. Follow the steps above to edit your document. Follow the Submit steps when you're ready to resubmit.

#### **CREATE A RESPONSE TO A SOLICI TATION - page 6 of7**

#### **THERE ARE MULTIPLE WAYS TO VERIFY YOUR SUBMISSON WAS SUCCESSFUL**

#### **CHECK YOUR EMAIL**

 attachments included in the response. If you do not see a confirmation of all the attachments, you can edit your bid and resubmit. A confirmation email is sent to the contact listed on your SAePS vendor profile after you Submit. The email confirms the date and time of submission, Bid Number, Response Number, and the

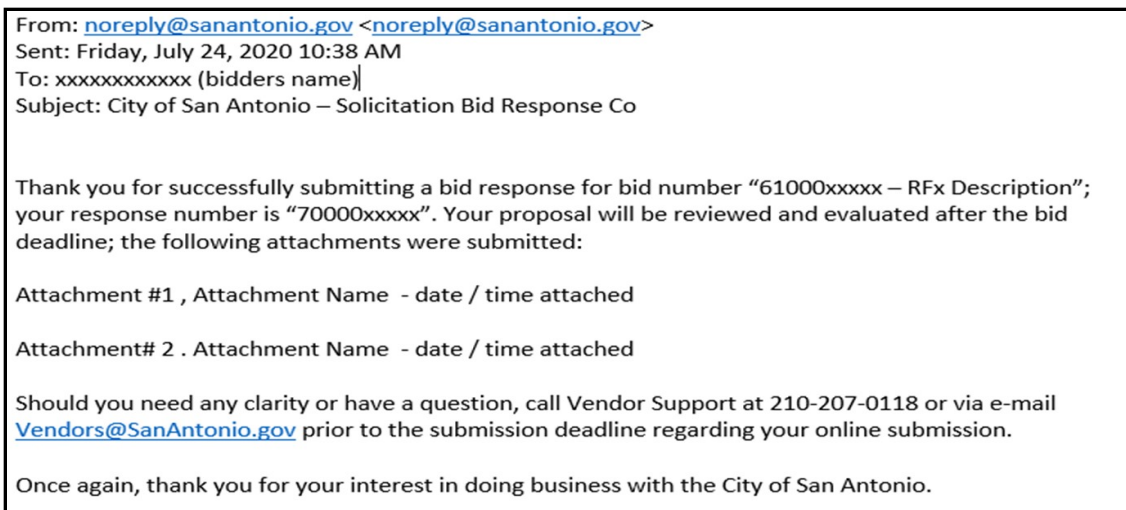

## **CHECK THE MY BIDS TAB**

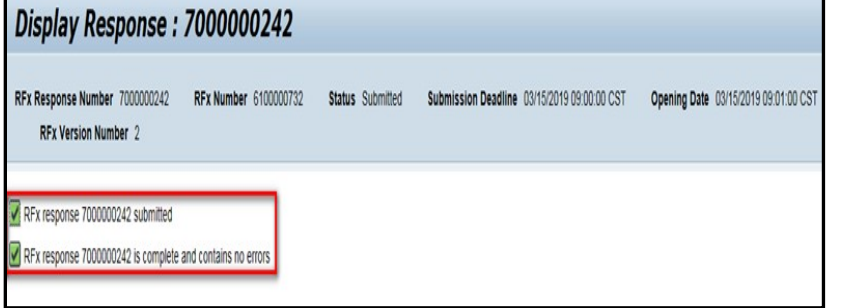

 A confirmation message is posted on My Bids after you submit your proposal.

The RESPONSE STATUS column will show as Submitted.

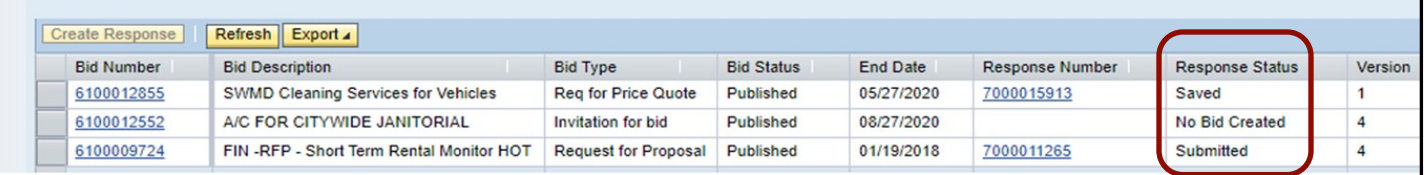

 In NOTES AND ATTACHMENTS, you should see a number other than zero in the SIZE (KB) column. This is the size of a particular attachment in kilobytes.

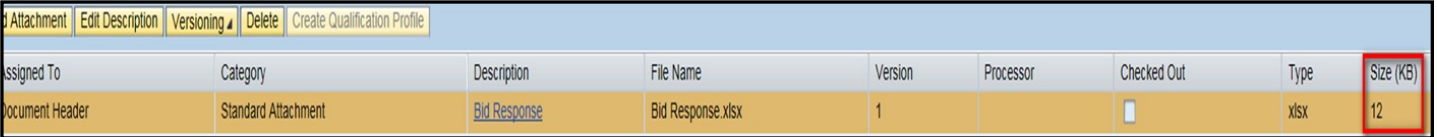

## **PUT YOUR DRAFT RESPONSE IN SAVE MODE**

You can complete and submit your proposal at any time before the submission deadline.

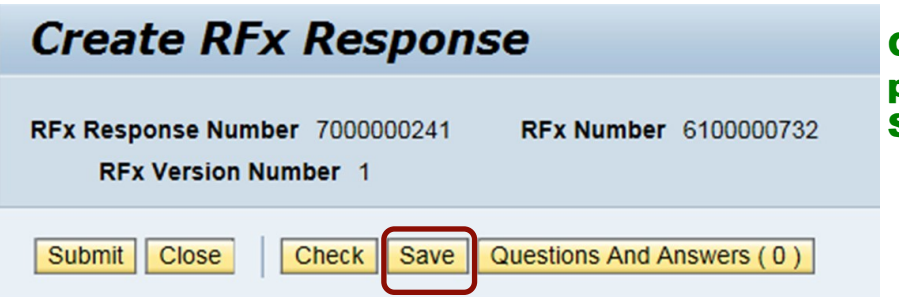

**Click on the SAVE button to put your draft response in the Save mode** 

**When you are ready to work on your response again, log back into SAePS and go to My Bids to access the solicitation. The response will be listed as SAVED in the Response Status column. Click on the Response Number to open it.** 

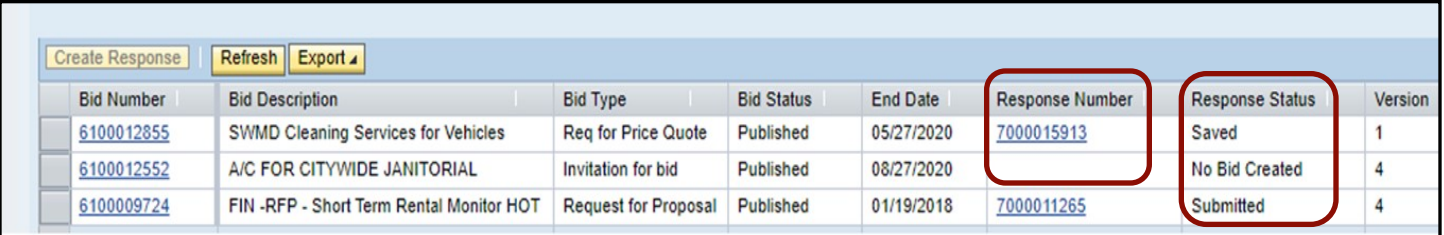

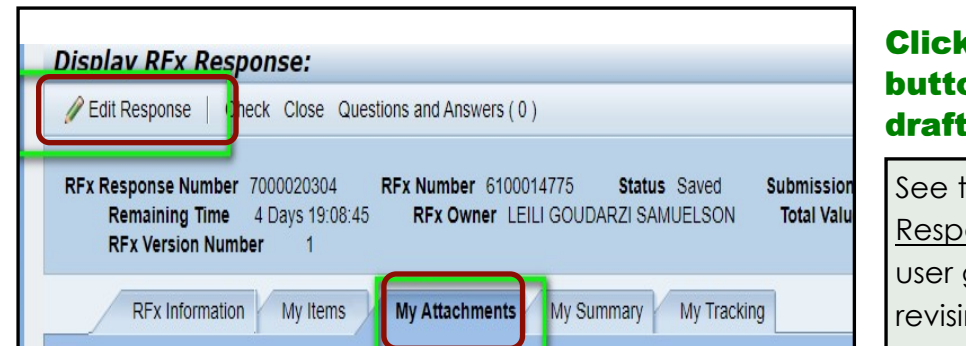

## **Click on the EDIT RESPONSE button to add or change your draft response**

See the <u>Edit a Previously Submitted</u> [Response or Response in Save Mode](https://www.sa.gov/files/assets/main/finance/documents/procurement/Edit-Solicitations.pdf) user guide for more information on revising a solicitation response

 You can keep your response in Save mode and access it as often as you need to before the submission deadline. Follow the steps for submitting a solicitation when you have completed your response. Remember to select the SUBMIT button when you have completed your response.

## **IF YOU NEED TO SUBMIT QUESTIONS TO THE PROCUREMENT SPECIALIST**

 You can submit questions about a solicitation any time before the submission deadline to the Procurement Specialist assigned to the RFx. The Procurement Specialist and their contact information is listed in the RFx document.

 Please send all questions directly to the Procurement Specialist as directed in the solicitation document. We recommend that you do not use the QUESTIONS AND ANSWER button that appears on the Create RFX Response screen.